# <sup>°</sup>GENESYS<sup>™</sup>

# **Import Excel**

**Printable Help** 

Version 12.0

Last updated October 23, 2018

# Abstract

This document is a printable version of Import Excel help.

For copyright and trademark information, see <u>https://help.genesys.com/latitude/Liquid/Copyright\_and\_Trademark\_Information.htm</u>.

# **Table of Contents**

| Introduction to Import Excel     | 3 |
|----------------------------------|---|
| Log on to Import Excel           | 3 |
| Specify the Import Configuration | 4 |
| Format the Import File Data      | 6 |
| Map the Data                     | 7 |
| Import the Data                  | 9 |

# **Introduction to Import Excel**

Import Excel allows you to import new business data from a Microsoft<sup>®</sup> Excel<sup>®</sup> spreadsheet into the Latitude database. Following are the requirements for importing files from Excel:

- Install Excel on the same workstations where you have Import Excel installed.
- Don't include spaces in worksheet names.
- Ensure that the first row of the worksheet contains the column names and that each column name is unique.
- Ensure that the spreadsheet is contiguous.
- Ensure that all rows after the first row contain only the data to import. Don't include data such as totals or subtotals.
- Place the word "LAST" in the first column of the last row to indicate to the program to stop reading in data.
- To prevent a truncation issue where Excel drops number sequences over 15 digits in length, format numbers as text.
- Separate names using a comma only (for example, Smith, John). The system doesn't read dashes or other formatting properly.
- Separate dates using a space, comma, dash, or slash.
- Cells formatted as a number cannot be blank. Use a zero (0) value instead.

# Log on to Import Excel

Use the Interaction Collector Logon dialog box to log on to Import Excel.

### To log on to Import Excel

1. Click Start > All Programs > Interactive Intelligence > Interaction Collector > Import Excel. The Interaction Collector Logon dialog box appears.

| 🧏 Interaction Colle | ctor Logon           |              |
|---------------------|----------------------|--------------|
| User Name:          |                      |              |
| Password:           |                      |              |
| Database:           | Default Instance     | ~            |
| 🗌 Log in using Wir  | ndows authentication |              |
| Cancel              | [                    | <u>O</u> kay |

- 2. In the **User Name** box, type your Latitude user name.
- 3. In the **Password** box, type your Latitude password. As you type your password, periods display instead of the typed characters.

**Note:** To log on using Windows authentication, select the **Log in using Windows authentication** check box and provide your Windows user name and password.

4. Click **Okay**. The **Import Excel** window appears.

| Bro Lanast Cat                    | 11-                                  | Inspect       |
|-----------------------------------|--------------------------------------|---------------|
| Pre-Import Set                    | Up                                   | Import        |
| Step 1                            |                                      |               |
| Select A Customer                 | <b>_</b>                             | •             |
| Select A Desk                     |                                      | •             |
| Select A First Letter             |                                      | •             |
| Date Accounts Were                | Received 7 /19/2016                  | -             |
| Step 2<br>Select An Excel         |                                      |               |
| Spreadsheet                       | Click Here to Select input Excel Fil | e             |
| Select A Worksheet                |                                      | <b>T</b>      |
|                                   | 1                                    |               |
| Step 3                            |                                      |               |
| Select A Layout                   | NEW LAYOUT                           | •             |
| Step 4                            |                                      |               |
|                                   | Select Options                       |               |
| Do Not Allow<br>Duplicate Accourt | nts Charges To Accounts              |               |
|                                   |                                      |               |
|                                   |                                      |               |
|                                   |                                      | E <u>x</u> it |
| Check Only With                   | Instruction From Global              |               |

# **Specify the Import Configuration**

Use the **Pre-Import Set Up** tab in the **Import Excel** window to specify the configuration for importing new business into Latitude.

To specify the import configuration

1. In the Import Excel window, click the Pre-Import Set Up tab.

| BB Import Excelv4 10.3.130                                                                 | _ D X |
|--------------------------------------------------------------------------------------------|-------|
| Pre-Import Set Up                                                                          | nport |
| Step 1                                                                                     |       |
| Select A Customer 0000006-CUSTOMER FOUR                                                    | •     |
| Select A Desk 0000000-ADMIN 1 DESK                                                         | •     |
| Select A First Letter 1 - First Notice                                                     | •     |
| Date Accounts Were Received 7 /19/2016                                                     |       |
| Step 2<br>Select An Excel<br>Spreadsheet C:\Users\barbara.martin\Documents\Latitude\NB.xls |       |
| Select A Worksheet Sheet1                                                                  | -     |
| Step 3                                                                                     |       |
| Select A Layout NEW LAYOUT                                                                 | •     |
| Step 4 Select Options                                                                      |       |
| Do Not Allow<br>Duplicate Accounts                                                         |       |
| Collection Charges                                                                         |       |
| Enter Fee 0 % Bucket<br>To Apply                                                           | -     |
|                                                                                            | Egit  |
| Check Only With Instruction From Global                                                    |       |

Select a Customer: Customer for whom to import new business.

**Select a Desk:** Desk to assign to the imported accounts. We recommend that you select the Inventory desk for pre-collection activities (such as credit reports) and then distribute the accounts to Collector desks.

**Select a first letter:** First letter to request for the primary debtor on each account. Use Letter Console to print the letter. Use Letter Requester to request letters for co-debtors on the accounts.

Date Accounts Were Received: Date your organization received the new business.

Select an Excel Spreadsheet: Name of the spreadsheet that contains the data to import.

**Select a Worksheet:** Name of the worksheet within the spreadsheet that contans the data to import.

**Select a Layout:** Layout of the import file. The first time you import new business for a customer, select **New Layout**. Thereafter, if the layout doesn't change, select the name of a saved layout.

**Do Not Allow Duplicate Accounts:** If selected, the system doesn't import duplicate accounts.

Add Collection Charges to Accounts: If selected, the system includes collection charges when importing the data.

Enter Fee to Apply: Percent of the account balance to charge as a collection fee.

Bucket: Money bucket to store collection fees.

**Check Only With Instruction From Global:** Do not use unless Latitude by Genesys instructs you to do so.

2. Complete the information and then click the **Import** tab.

| F                                                                       | Pre-Import Set Up |                        | Import                      |           |  |  |  |  |
|-------------------------------------------------------------------------|-------------------|------------------------|-----------------------------|-----------|--|--|--|--|
|                                                                         |                   | NB.xls                 |                             |           |  |  |  |  |
| First                                                                   |                   |                        | Last Original Account# Name |           |  |  |  |  |
| RICHARD                                                                 | KILE              | 7738184767075          | 88<br>66                    | 165405559 |  |  |  |  |
| ANDREW                                                                  | VOZAR             | 7738179391196          | aa                          | 165406699 |  |  |  |  |
| EILEEN A                                                                | BURGOYNE          | 045313MB01             | 88                          | 165442187 |  |  |  |  |
| EVA M                                                                   | SEVERINO          | 30032419801            | aa                          | 165448866 |  |  |  |  |
| LESLIE E                                                                | ZELLERS JR        | 7738174035038          | aa                          | 165449945 |  |  |  |  |
| DOM:                                                                    | MECEN             | 7700001000101          |                             |           |  |  |  |  |
| elect Data Mapp                                                         | Ignore<br>Column  | Format Begin           |                             |           |  |  |  |  |
| elect Data Mapp                                                         | Ignore<br>Column  | Format Begin<br>Import |                             |           |  |  |  |  |
| elect Data Mapp<br>imary Debtor:                                        | Ignore<br>Column  | Format Begin<br>Import |                             |           |  |  |  |  |
| elect Data Mapp<br>imary Debtor:<br>p-Debtor:                           | Ignore<br>Column  | Format Begin<br>Import |                             |           |  |  |  |  |
| elect Data Mapp<br>imary Debtor:<br>p-Debtor:<br>ates:                  | Ignore<br>Column  | Format Begin<br>Import |                             |           |  |  |  |  |
| elect Data Mapp<br>imary Debtor:<br>o-Debtor:<br>ates:<br>oney/Numeric: | Ignore<br>Column  | Format Begin<br>Import |                             |           |  |  |  |  |
| elect Data Mapp<br>imary Debtor:<br>o-Debtor:<br>ates:<br>oney/Numeric: | Ignore<br>Column  | Format Begin<br>Import |                             |           |  |  |  |  |
| elect Data Mapy                                                         | Ignore<br>Column  | Format Begin<br>Import |                             |           |  |  |  |  |

# Format the Import File Data

Use the **Import** tab in the **Import Excel** window to format the data in the import file. The data must meet the following requirements:

- Date fields include dashes or slashes, such as MM/DD/YYYY or MM-DD-YYYY.
- Money fields are numeric and exclude dollar signs (\$) and periods.

### To format the import file data

1. On the **Import** tab, click the column of data to format and then click **Format**. The format options appear.

| Convert to<br>Number                   | Insert<br>Default Dat | . 🗙 |
|----------------------------------------|-----------------------|-----|
| Append<br>Data                         |                       |     |
| String to Date                         | Formats               |     |
| • ************************************ | D                     |     |
| C MMDDYY                               | Ϋ́                    |     |
| C YYMMDD                               |                       |     |
| C MMDDYY                               |                       | Go  |

- 2. To convert data to a number (which strips out all characters such as commas, dollar signs, and periods), click **Convert to Number**.
- 3. To insert a default date into a blank date field, do the following:
  - a. Click Insert Default Date.

| Default Date                                | ×            |
|---------------------------------------------|--------------|
| Enter Default Date To Insert In Blank Cells | OK<br>Cancel |
| 1                                           |              |

- b. In the box, type the date to insert and then click **OK**.
- 4. To append data to the end of a field, do the following,
  - a. Click Append Data.

| OK     |
|--------|
|        |
| Cancel |
|        |
|        |
|        |

- b. In the box, type the value to append and then click **OK**.
- 5. To format a date field to include a separator (hyphen or slash), click the date format to use.
- 6. Click **Go**. The system formats the data as specified.
- 7. Click the **X** to hide the format options.

# Map the Data

Use the **Import** tab in the **Import Excel** window to map the columns of data in the Excel spreadsheet to fields in the Latitude database.

### To map the data

1. On the **Import** tab, click the column of data to map.

| r                                      | Pre-Import Set Up | ĭ                      | Import  |           |  |
|----------------------------------------|-------------------|------------------------|---------|-----------|--|
| ananananananananananananananananananan |                   | NB.xls                 |         |           |  |
| First                                  | Last              | Original Account#      | Name    | Social    |  |
| RICHARD                                | KILE              | 7738184767075          | -<br>66 | 165405559 |  |
| ANDREW                                 | VOZAR             | 7738179391196          | aa      | 165406699 |  |
| EILEEN A                               | BURGOYNE          | 045313MB01             | 88      | 165442187 |  |
| EVA M                                  | SEVERINO          | 30032419801            | aa      | 165448866 |  |
| LESLIE E                               | ZELLERS JR        | 7738174035038          | aa      | 165449945 |  |
| DOM.                                   | WECEN             | 770001000101           |         | 105404070 |  |
| elect Data Map                         | Ignore<br>Column  | Format Begin<br>Import |         |           |  |
| Select Data Mapp<br>trimary Debtor:    | Ignore<br>Column  | Format Begin<br>Import |         |           |  |
| Gelect Data Mapp<br>Trimary Debtor:    | Ignore<br>Column  | Format Begin<br>Import |         |           |  |
| Select Data Mapp<br>himary Debtor:     | Ignore<br>Column  | Format Begin<br>Import |         |           |  |
| Select Data Mapp<br>Primary Debtor:    | Ignore<br>Column  | Format Begin<br>Import |         |           |  |
| Select Data Mapp<br>himary Debtor:     | Ignore<br>Column  | Format Begin<br>Import |         |           |  |

Primary Debtor: Database fields for the primary debtor.

**Co-Debtor:** Database fields for co-debtors.

Dates: Date fields in the database.

**Money/Numeric:** Money and numeric fields in the database.

Note/Extra Data: Note and extra data fields in the database.

- 2. To exclude the column of data from the mapping, click **Ignore Column**.
- 3. Do one of the following:
- To map a column of data to a primary debtor field, in the **Primary Debtor** list box, click the field to which to map.
- To map a column of data to a co-debtor field, in the **Co-Debtor** list box, click the field to which to map.
- To map the column of data to a date field, in the **Date** list box, click the field to which to map.

- To map the column of data to a money or numeric field, in the **Money/Numeric** list box, click the field to which to map.
- To map the column of data to a note or extra data field, in the **Note/Extra Data** list box, click the field to which to map.

Note: Once you map a column, the system displays the **Re-Map Column** check box.

4. To remap a column, click **Re-Map Column** and then change the mapping.

| E Re-Map<br>Column | Format | Begin<br>Import                                                                                                    |
|--------------------|--------|----------------------------------------------------------------------------------------------------|
|                    |        | And in case of the local division of the local division of the loc |

- 5. Click the arrow to move to the next column in the data grid.
- 6. Continue mapping until all columns are either mapped or excluded.

# **Import the Data**

Use the **Import** tab in the **Import Excel** window to import the data from the Excel spreadsheet to the Latitude database. You cannot import data until all columns of data are either mapped or excluded.

### To import the data

1. On the Import tab, click Begin Import. The New Layout dialog box appears.

| New Layout          | ×      |
|---------------------|--------|
| Enter Name For Save | OK     |
|                     | Cancel |
|                     |        |
|                     |        |

2. In the box, type a name of the file layout and then click **OK**. The system processes the data and displays it in a "mock" **Work Form**.

| File Number                                                                                                    | 2189                                                                             | Customer | 0000000        | -DEFAUL | T CUST | OMER                                                                                                    | Status NEW |          |
|----------------------------------------------------------------------------------------------------|----------------------------------------------------------------------------------|----------|----------------|---------|--------|----------------------------------------------------------------------------------------------------|------------|----------|
| Debtor1<br>Name<br>Other Name<br>Address 1<br>Address 2<br>C/S/Z<br>Home Phone<br>WorkPhone<br>SSN<br>Date Of Birth | RICHARD<br>KILE<br>12 JAMES R<br>APT G<br>ALLENTOWI<br>(610)5482589<br>1/15/1945 | DAD      | PNC BAN<br> PA |         | 18101  | ID1<br>ID2<br>Customer Account Number<br>7738184767075<br>Date Received<br>Client Date Last Paid<br>Client Date Last Charge<br>TEST<br>TEST | 2          |          |
|                                                                                                    |                                                                                  |          |                |         | Comme  | nts                                                                                                    |            |          |
| Dat                                                                                                    | e / Time Dea                                                                     | :k       | Action         | Result  | Comme  | nt                                                                                                    |            |          |
|                                                                                                    |                                                                                  |          |                |         |        |                                                                                                    |            |          |
|                                                                                                    |                                                                                  |          |                |         |        |                                                                                                    |            | <u>}</u> |

- 3. Use the arrows to scroll through and review the records.
- 4. When finished, click **Exit**. A confirmation dialog box appears.

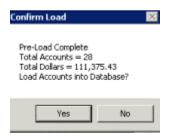

5. Click **Yes**. The system imports the data into the Latitude database. If you configured the system to apply collection charges, a confirmation dialog box appears.

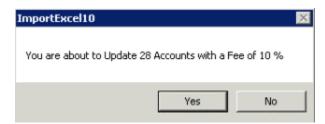

6. Click **Yes**. A notification dialog box appears.

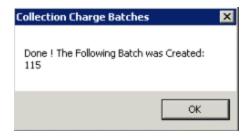

7. Click **OK**.